## **IMPRESSION DU BULLETIN CUMULATIF OFFICIEL OU RELEVÉ DE NOTES OFFICIEL SANS SCEAU (GRATUIT)**

- 1. Allez sur le site internet du Cégep de Ste-Foy au [www.cegep-ste-foy.qc.ca](http://www.cegep-ste-foy.qc.ca/)
- 2. Cliquez sur Mon Portail/Omnivox

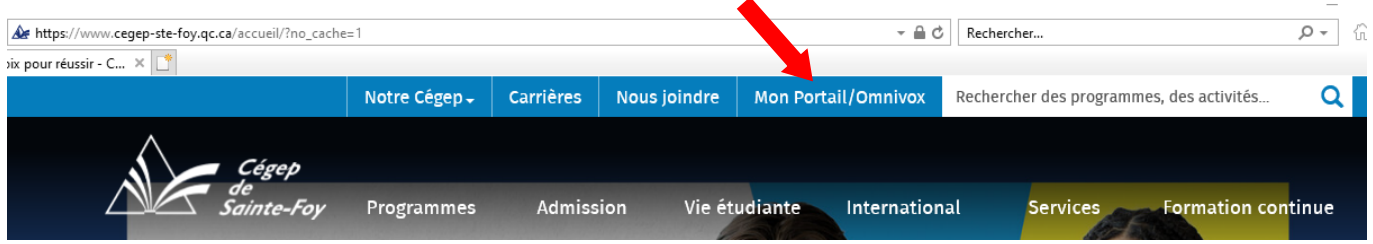

3. Si c'est la **première fois** que vous utilisez le Portail depuis le 1 er mai 2008, cliquez sur « Première utilisation »

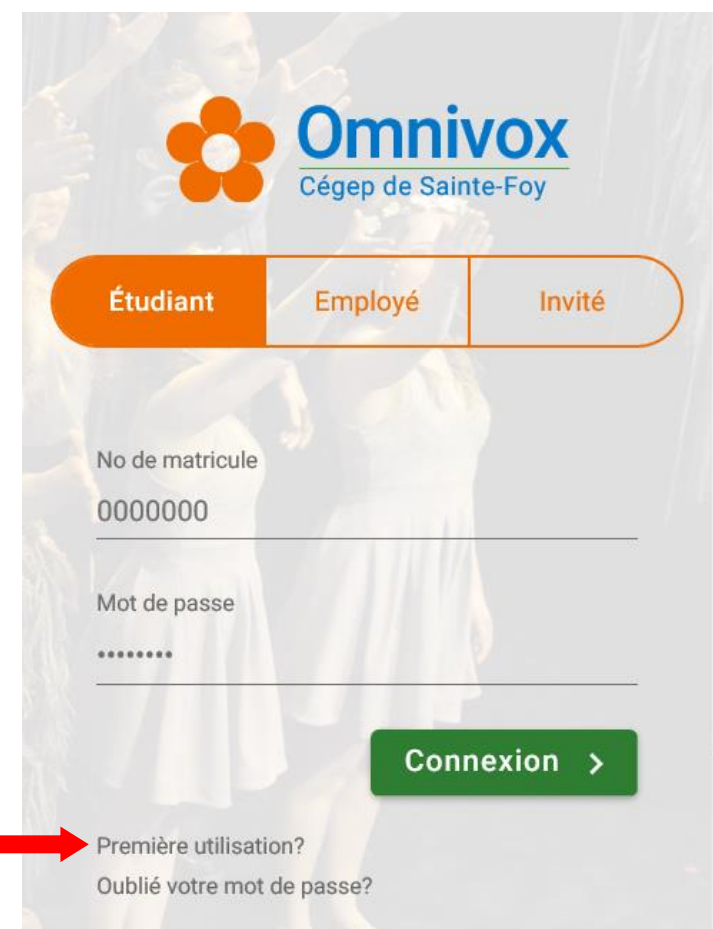

**\*Si vous avez déjà un compte mais oublié votre mot de passe, cliquez sur « Oublié votremot de passe? », réinitialisez-le puis passez à l'étape 8**

4. Entrez vos informations personnelles et cliquez sur « Valider »

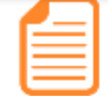

Première utilisation Saisie d'informations personnelles

Pour utiliser le système, vous devez vous servir de votre Numéro de matricule. Ce numéro apparaît sur la plupart des documents officiels envoyés par le cégep ainsi que sur votre carte étudiante.

Pour accéder à Omnivox, vous devrez vous choisir un mot de passe à l'aide de cette page. Une fois votre mot de passe en main, vous pourrez l'utiliser pour vos prochaines visites.

Afin de vous identifier, veuillez entrer les informations personnelles afin qu'Omnivox puisse vous identifier. Toute tentative d'accès avec des données qui ne sont pas les vôtres constitue un usage frauduleux passible d'actions légales ainsi que de sanctions sévères incluant le renvoi du cégep.

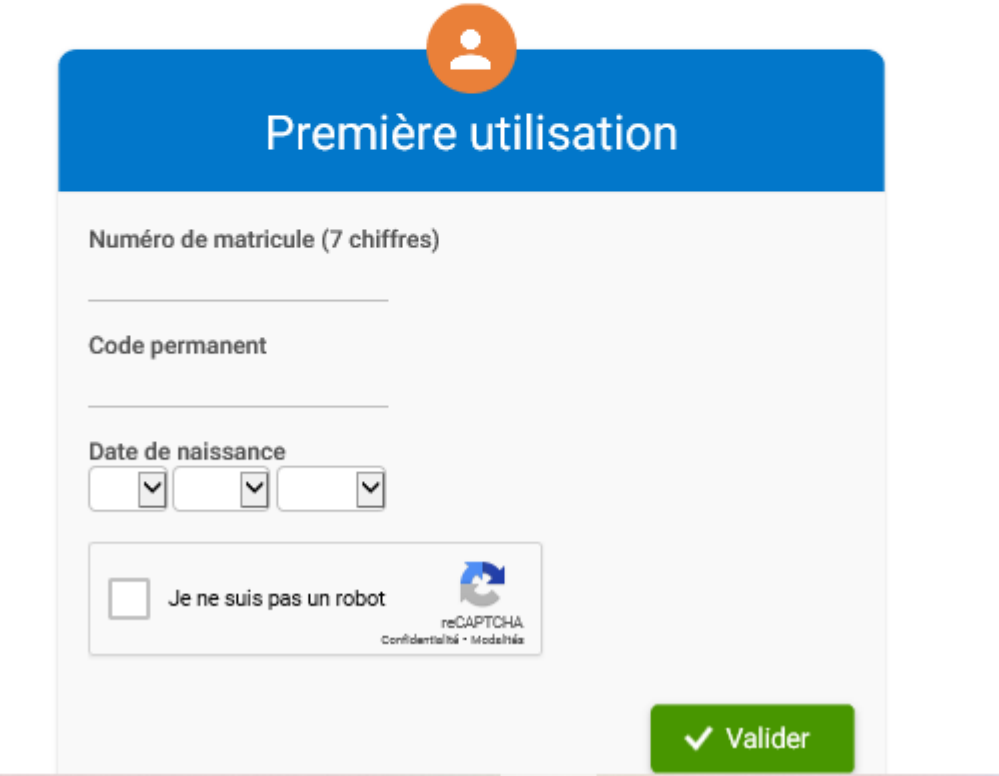

- 5. Choisissez les 3 questions secrètes ainsi que les réponses et cliquez sur « Valider »
- 6. Choisissez un mot de passe qui répond aux critères demandés

7. Maintenant que vous êtes dans votre Portail, cliquez sur « Résultats – Bulletin d'études collégiales »

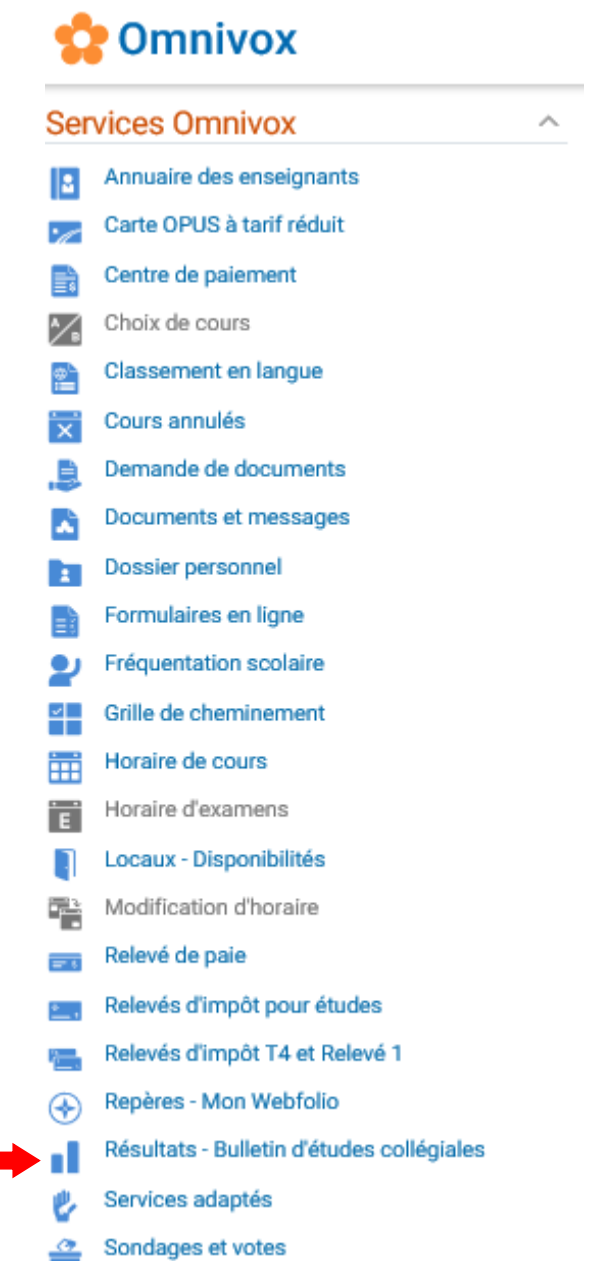

8. Téléchargez votre bulletin!

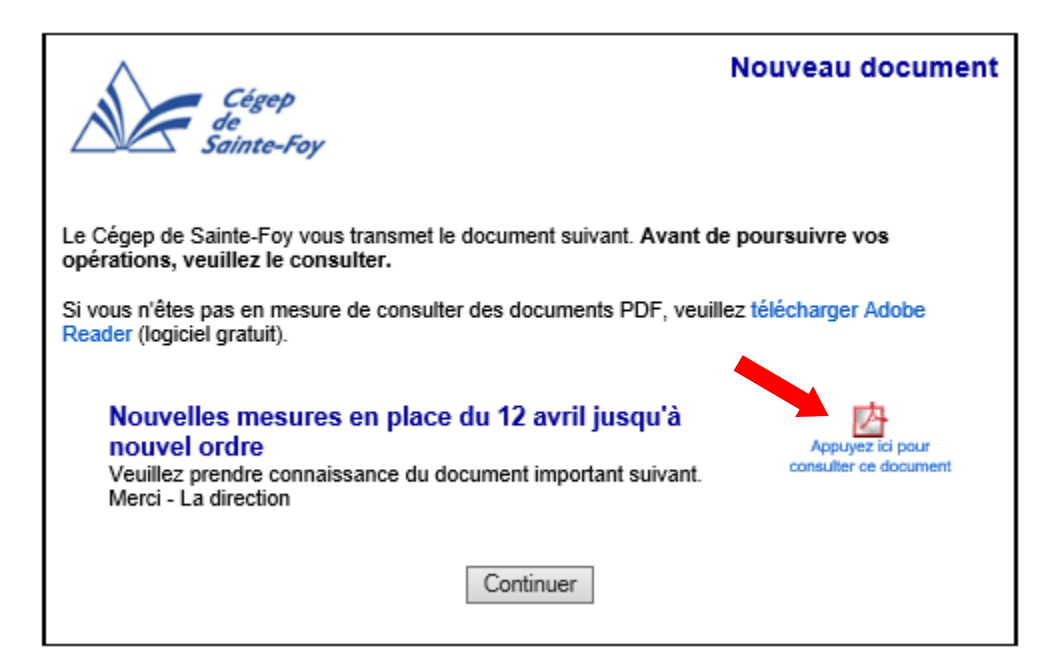

**Pour plus d'information, communiquez avec le Carrefour-conseil au (418) 659-6600, poste 3894**

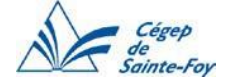